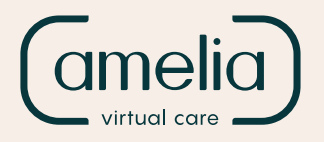

# Instructions for Patients

It's as easy as installing the app and choosing your viewing mode!

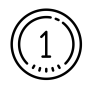

Scan this QR code, or download the Amelia VR app from the Google play store or iOS App store.

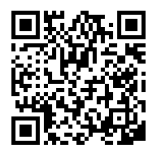

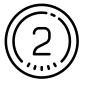

Enter the app and accept all the permissions required.

> Using the 2D mode? Explore the environment, moving the white joystick on the screen with your finger.

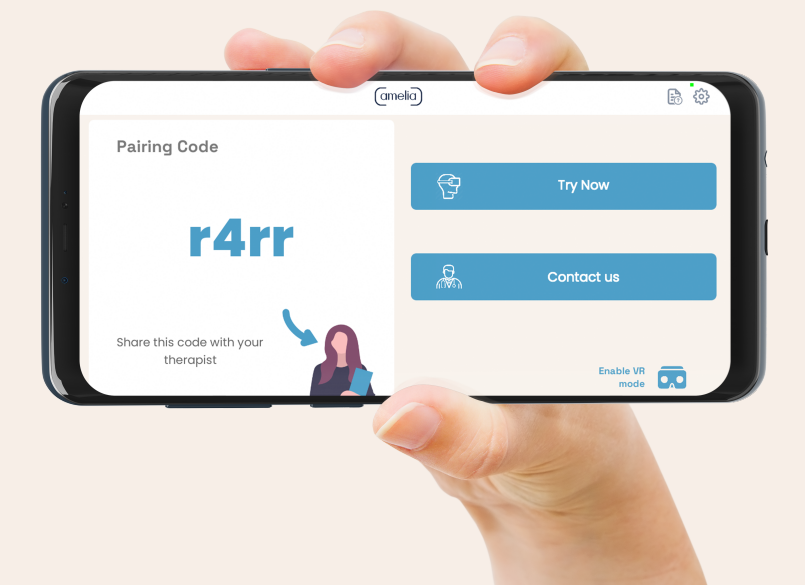

### Want to unlock the VR mode?

Use your smartphone with a Universal VR headset (required).

#### Follow these steps:

- Be sure the smartphone is in the landscape starting position.
- In the bottom right corner, select the Enable VR mode.
- Place the phone in the VR headset.

- At the end of the session, return to 2D mode by removing your phone from the headset and pressing the white X in the top left corner.

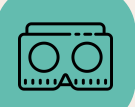

#### Now give the code to your Health-Care Professional!

When you see the image of a four-character code, you can start the session.

Alternatively, you can try the automatic sessions without pairing to the HCP platform.

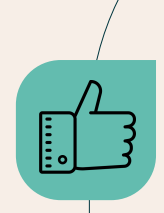

## Tips for a remote session

1. Choose your Hardware: Smartphone device or Universal VR Headset (optional)

- 2. Choose a quiet, private place.
- 3. Set up your space.
- 4. Always remain seated or standing in place.